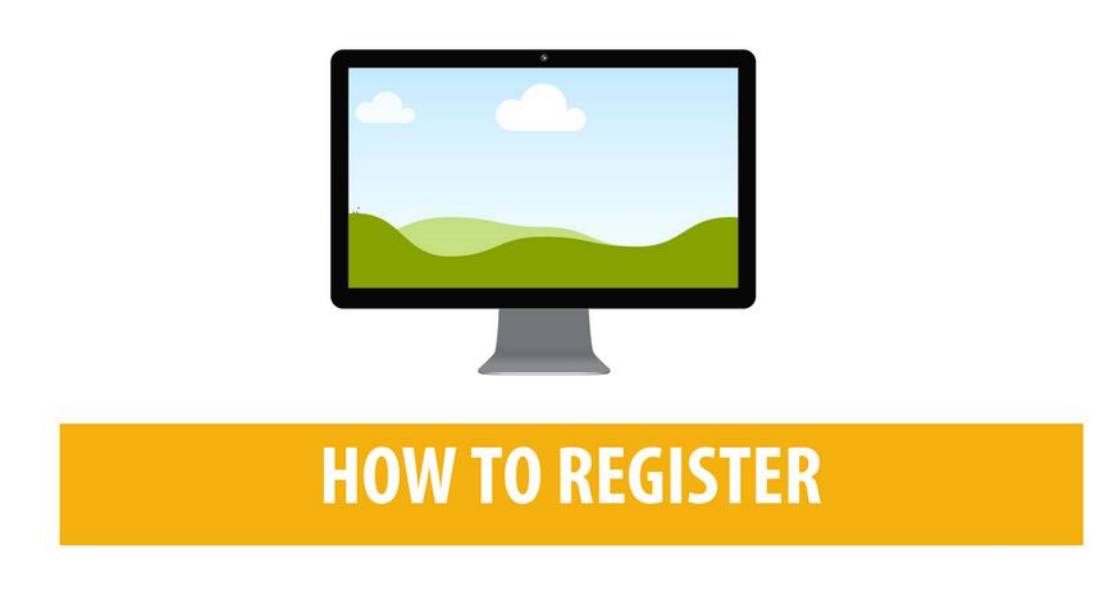

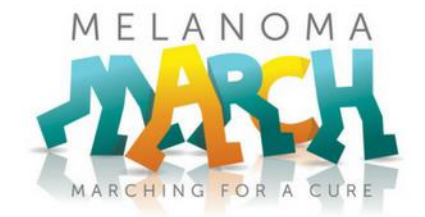

**This guide will show you how to register for Melanoma March from start to finish, including how to set up your fundraising page, and how to create or join a team.**

1. On the homepage of the [Melanoma March website,](https://melanomamarch2017.gofundraise.com.au/) click on the state, and then the location, of the Melanoma March event you wish to register for.

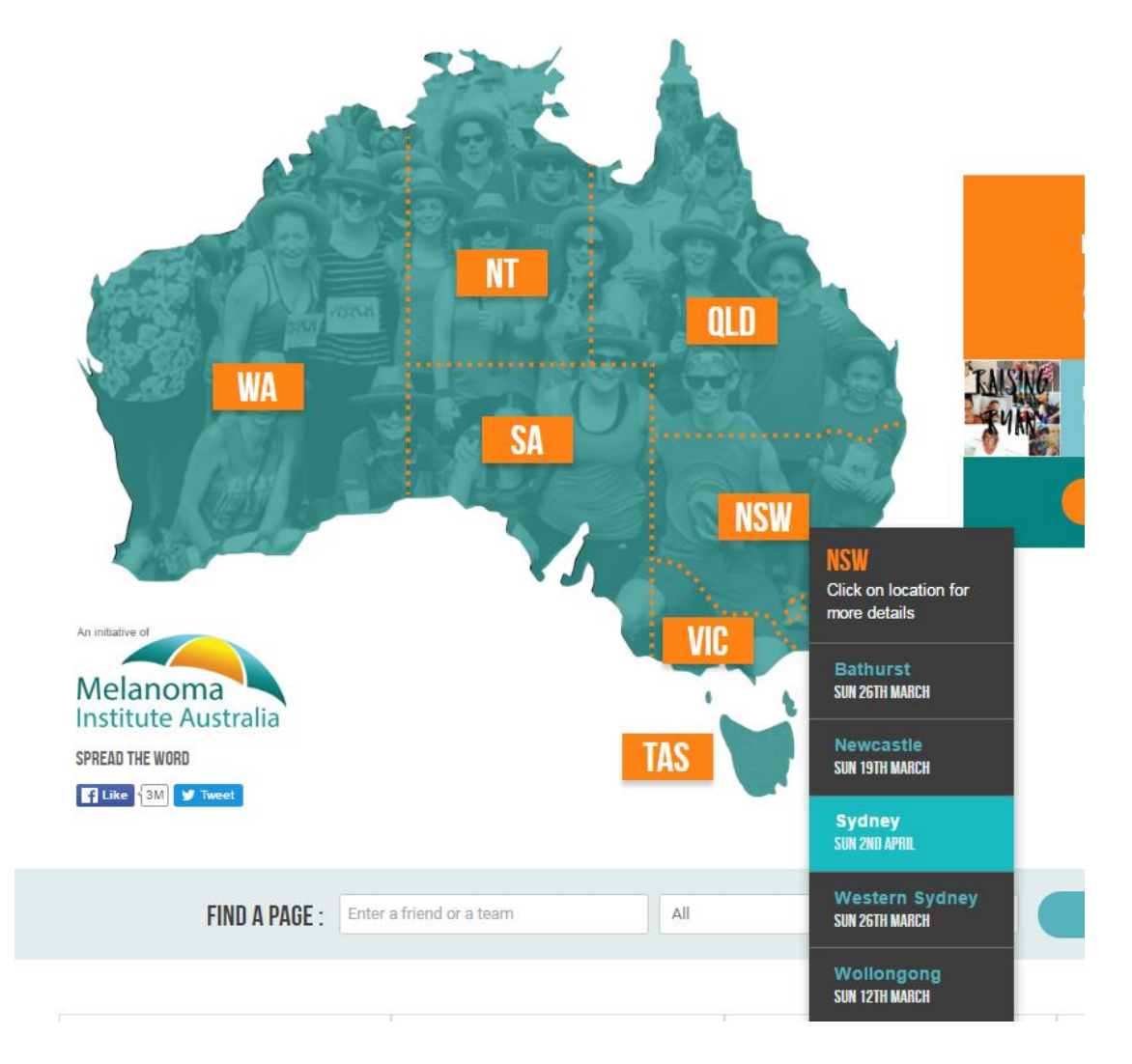

FIND YOUR LOCAL MELANOMA MARCH BY CLICKING ON YOUR STATE BELOW:

2. You will be redirected to Eventbrite which is the campaign's registration platform. Here you can find out information about the event (location, times, how to get there etc.). Click the green REGISTER button to start the registration process.

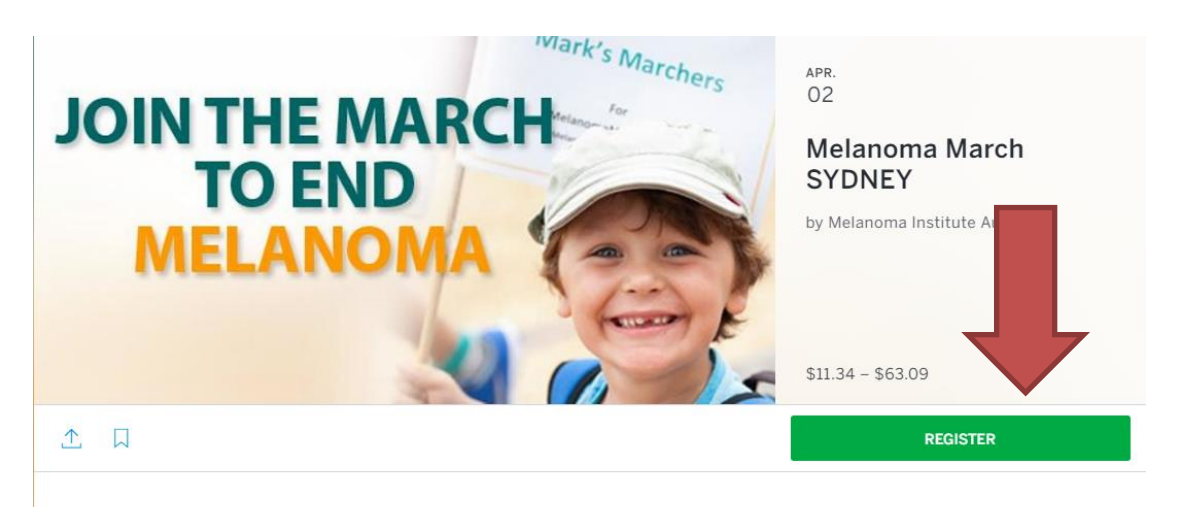

#### DESCRIPTION

IMPORTANT: To create or join a team, complete your registration first, then you will be redirected to GoFundraise where you can set up your fundraising page. This is where you will have the option to create or join a team, or an individual fundraising page.

Melanoma March Sydney is a fun community event where participants can walk or march along a short course to raise awareness about melanoma and funds for life-changing research.

Melanoma March has grown into a popular activity for the whole family. The short 4km walk commences from Nawi Square at

DATE AND TIME

Sun. 2 April 2017 8:30 am - 12:30 pm AEST Add to Calendar

#### LOCATION

Barangaroo Reserve Nawi Square Barangaroo, NSW 2000 **View Map** 

FRIENDS ATTENDING

3. Choose what type of registration you want. Here you can register your whole family, as an individual, or with a group of friends **(NOTE: who you register with does not impact joining or creating a team – this is done at a later stage).**

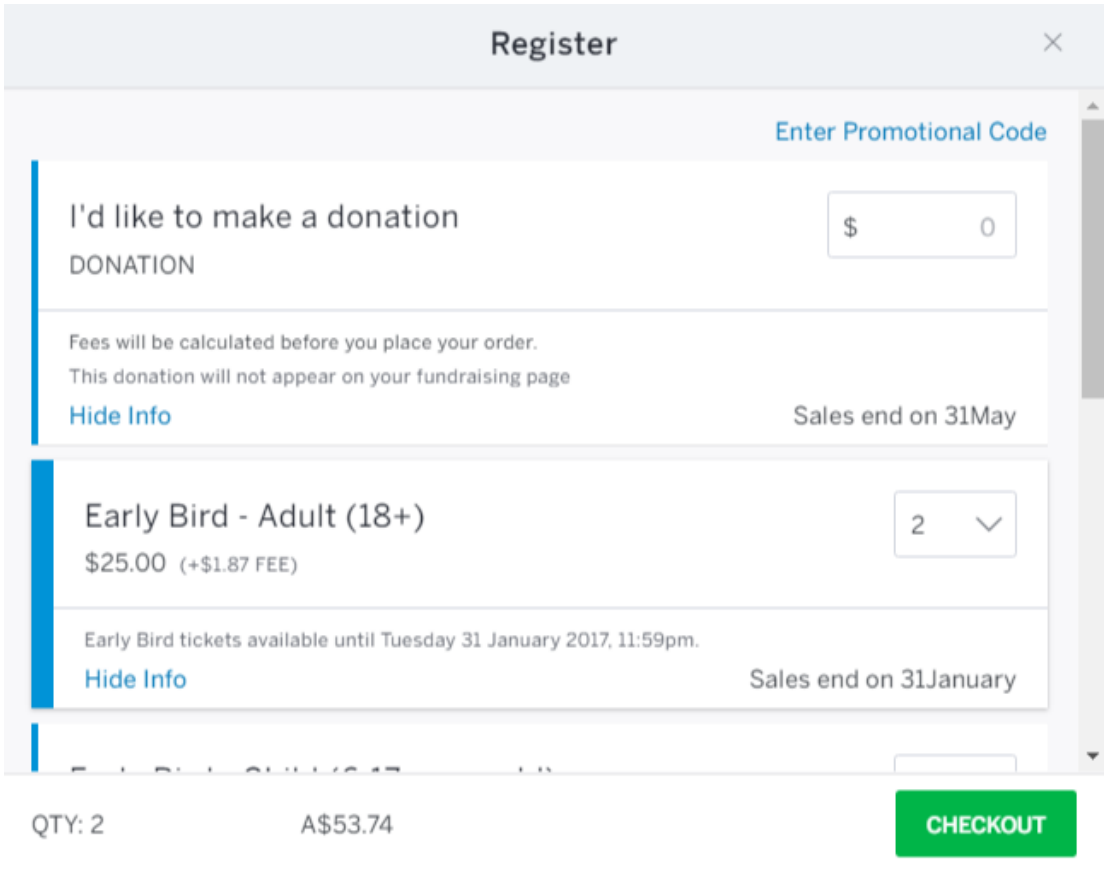

4. Once you have made your selection, CHECKOUT.

- 5. Fill out the registration form to complete your registration. If you are registering multiple people, please include their details (name, email, phone). It is important that each person has their own email address included on the form where possible.
- 6. Finishing filling out the fields to complete your registration, then select PAY NOW to submit your registration. A confirmation email and registration ticket will be automatically sent you your email.

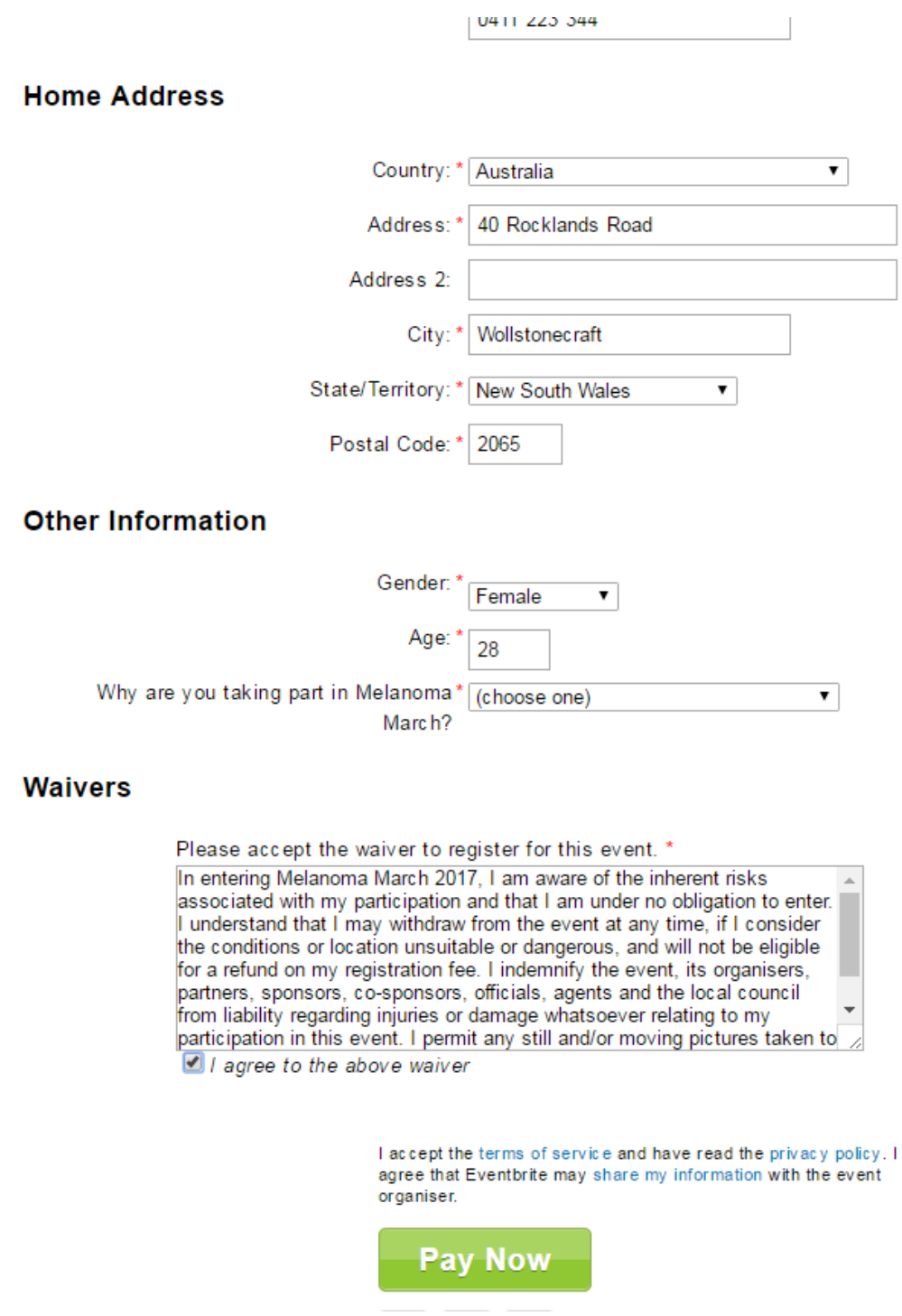

**7. At this point, you will then be redirected back to the Melanoma March website to set up your fundraising page. This is also where you will be able to CREATE or JOIN a team.**

**READ ON TO LEARN HOW TO CREATE OR JOIN A TEAM….**

## **CREATING OR JOINING A TEAM:**

1. As soon as you submit your registration, you will be taken to this page (see below). This is where we encourage you to start fundraising, and also where you can create your teams.

# **CONGRATULATIONS!**

### You have successfully registered for Melanoma March 2017.

To join a team, create a team or to start fundraising, you now need to set up your fundraising page.

Select START FUNDRAISING below to get started.

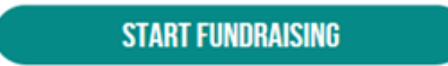

- 2. Select the 'START FUNDRAISING' button.
- 3. Under 'fundraising page' you will see a drop down menu. This is where you have the option to 'create' or 'join' a team.

#### **START FUNDRAISING**

Please fill out the form below to set up your online fundraising page

The funds you raise through Melanoma March will go towards vital research that will change the lives of thousands of people diagnosed with melanoma. The more funds we raise, the closer we can move to finding a cure.

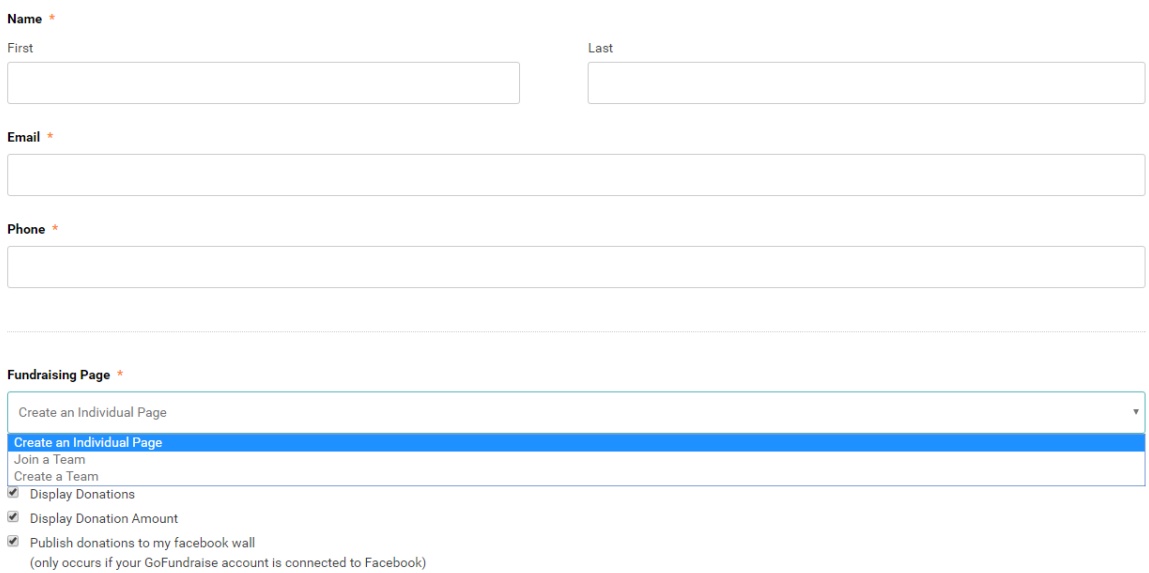

### **CREATE A TEAM:**

- 1. To create a team select CREATE A TEAM
- 2. An additional field will appear. Choose a name for your team above the field 'Fundraising Page Title'

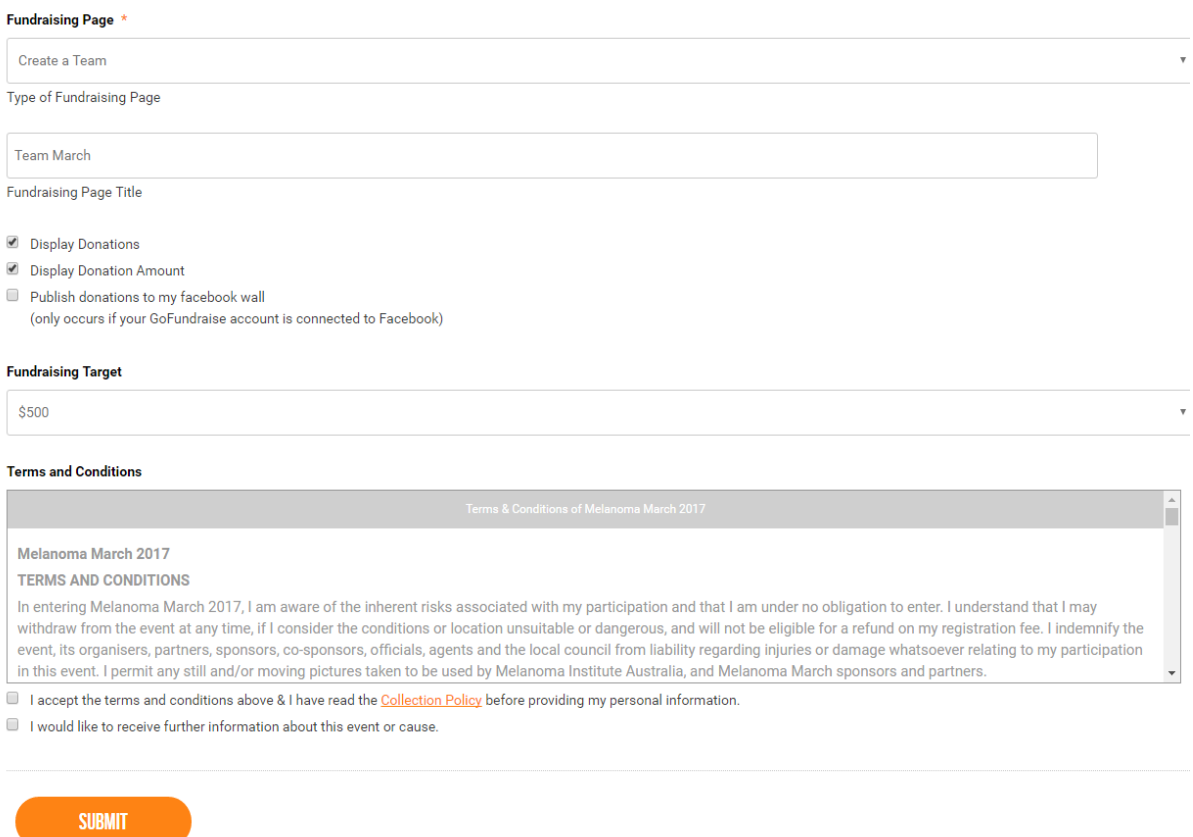

- 3. Enter your team name in the **Fundraising Page Title** field.
- 4. Finish setting up your team fundraising page by selecting your **Team Fundraising Target,**  accept the terms and conditions and submit.

#### **JOIN A TEAM:**

- 1. To join an existing team select JOIN A TEAM under 'Fundraising Page' in the dropdown menu.
- 2. Select the 'JOIN A TEAM' button.

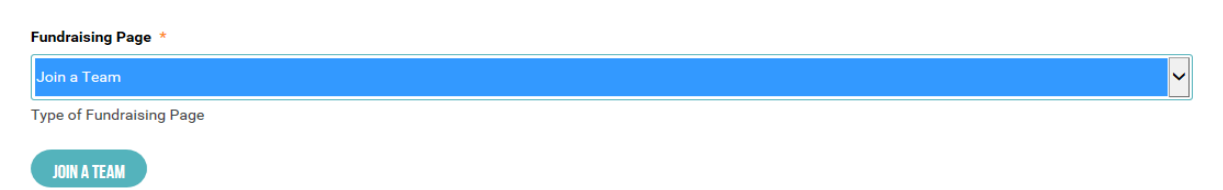

3. This will bring up a dialog box with a search bar and list of team names. Type in the name of the team you wish to join and select the green JOIN button next to team name.

**NOTE:** If you can't see the team name you're looking for, check the spelling. Otherwise, the

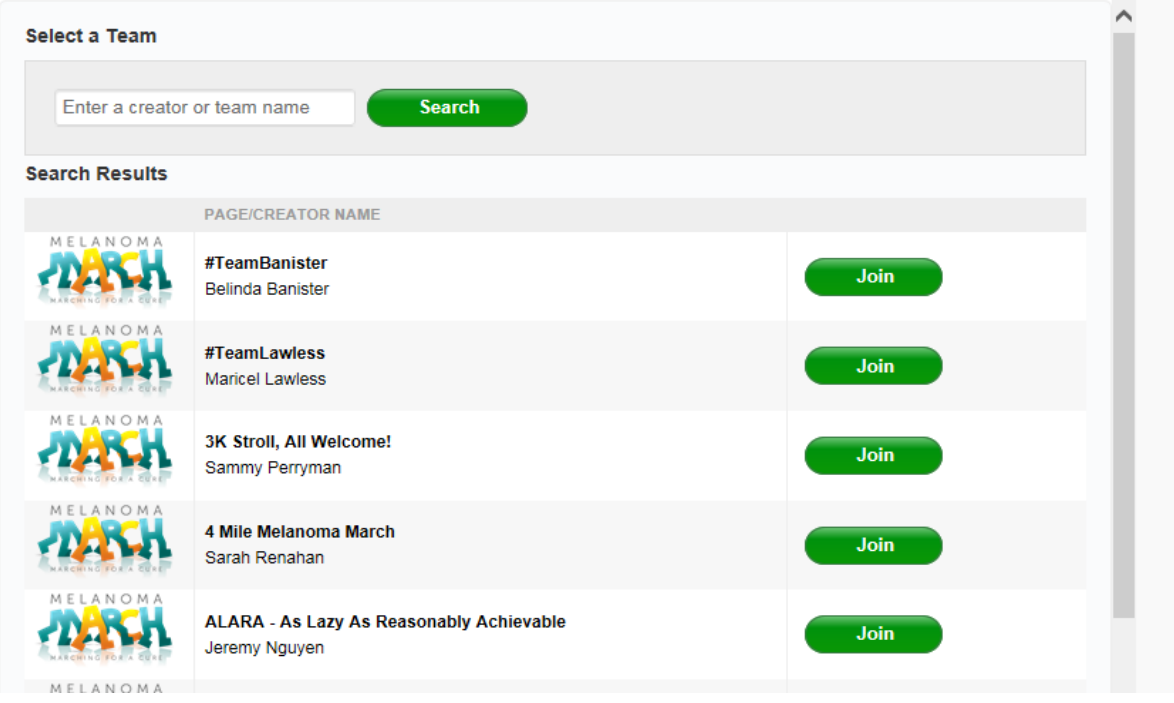

team may not exist, in which case, you may wish to CREATE A TEAM.

4. Finish setting up your fundraising page by selecting your **Fundraising Target**, accept the terms and conditions and submit.

### **SETTING UP ADDITIONAL FUNDRAISING PAGES:**

If you registered for someone else other than yourself, they will need to create their own fundraising page. When you submit the fundraising page form, you are giving the option to set up another fundraising page from here:

## **THANK YOU!**

#### Thank you for setting up your fundraising page.

We really appreciate your support. You are joining thousands of Australians uniting for a cure to end melanoma.

If you registered with a friend, you can create another fundraising page for them by clicking the button below. Otherwise, you're all done. Don't forget to share your fundraising page with family and friends!

**CLICK HERE TO CREATE ANOTHER FUNDRAISING PAGE** 

# HOW TO CONNECT TO :: fitbit.

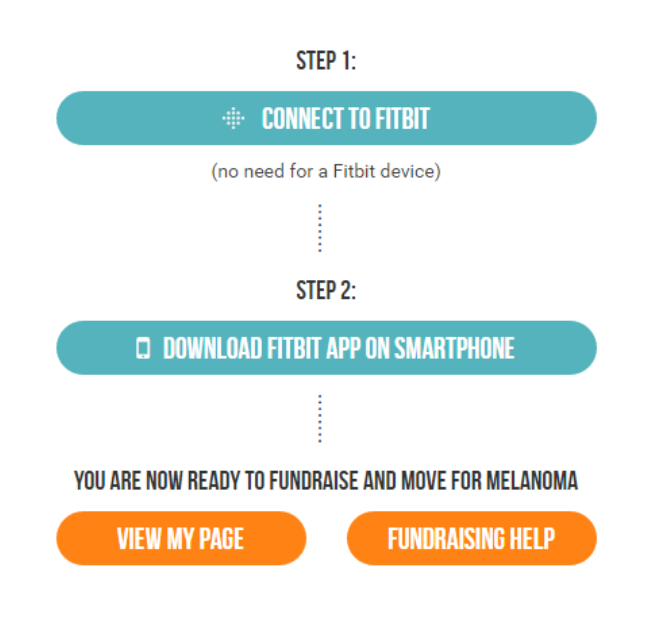

**If you don't need to set up another fundraising page, then you are done! Congratulations!**